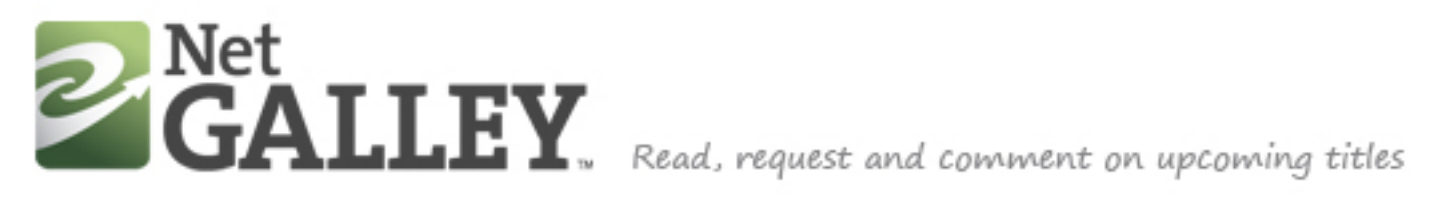

## **Wireframes**

Travis Alber • Updated: Mon Oct 29 2012

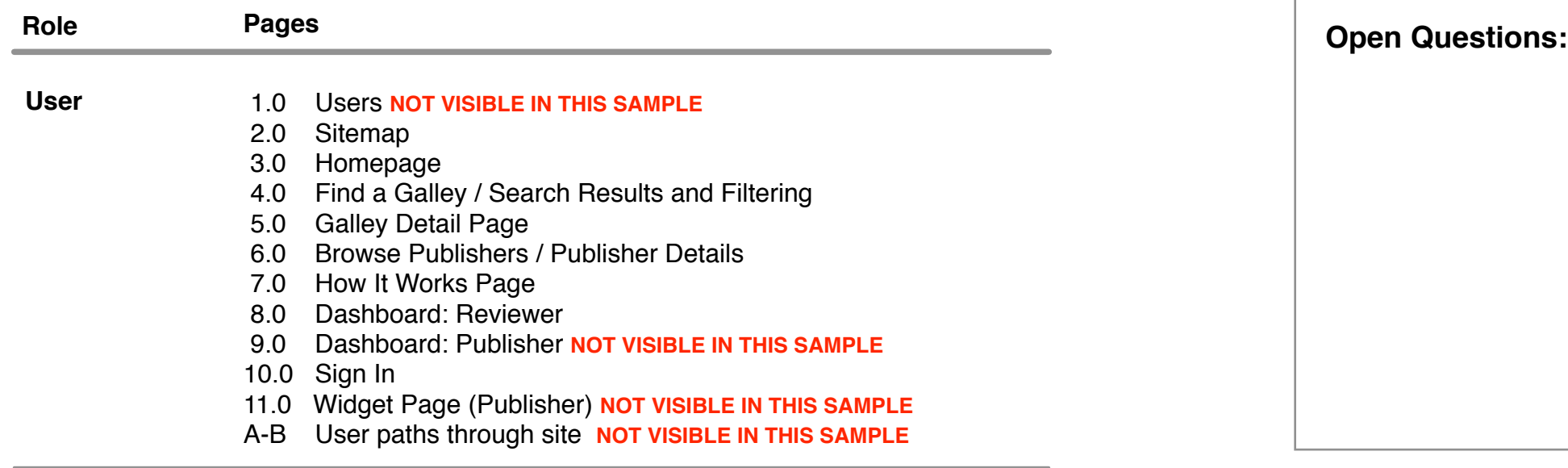

NetGalley connects publishers and reviewers to share information about upcoming titles.

### **Site Purpose:**

Sitemap for non-specific user (dashboard is general, admin not included)

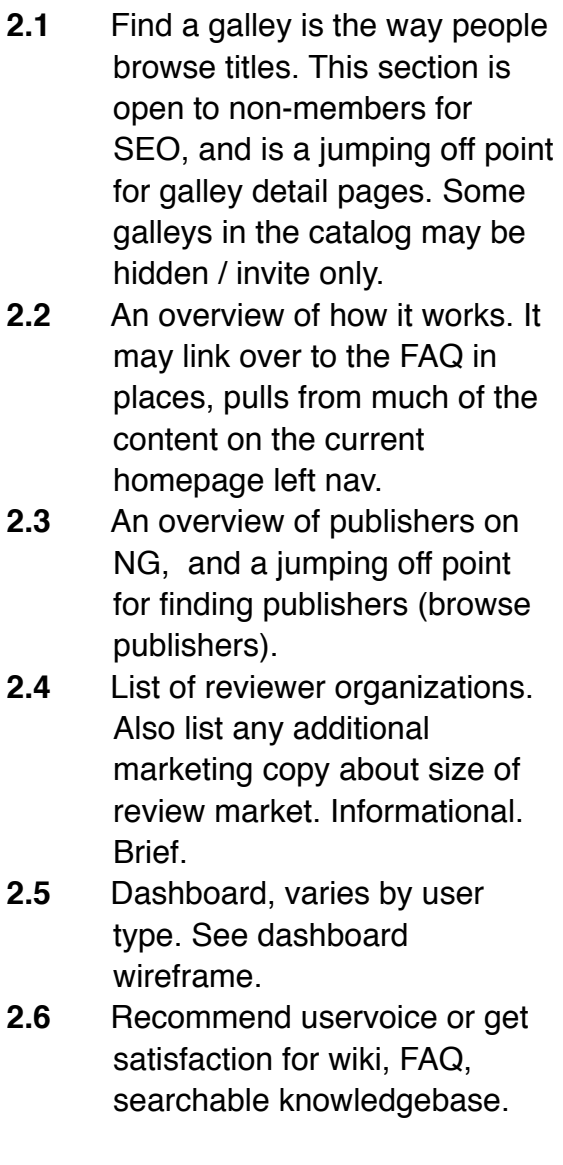

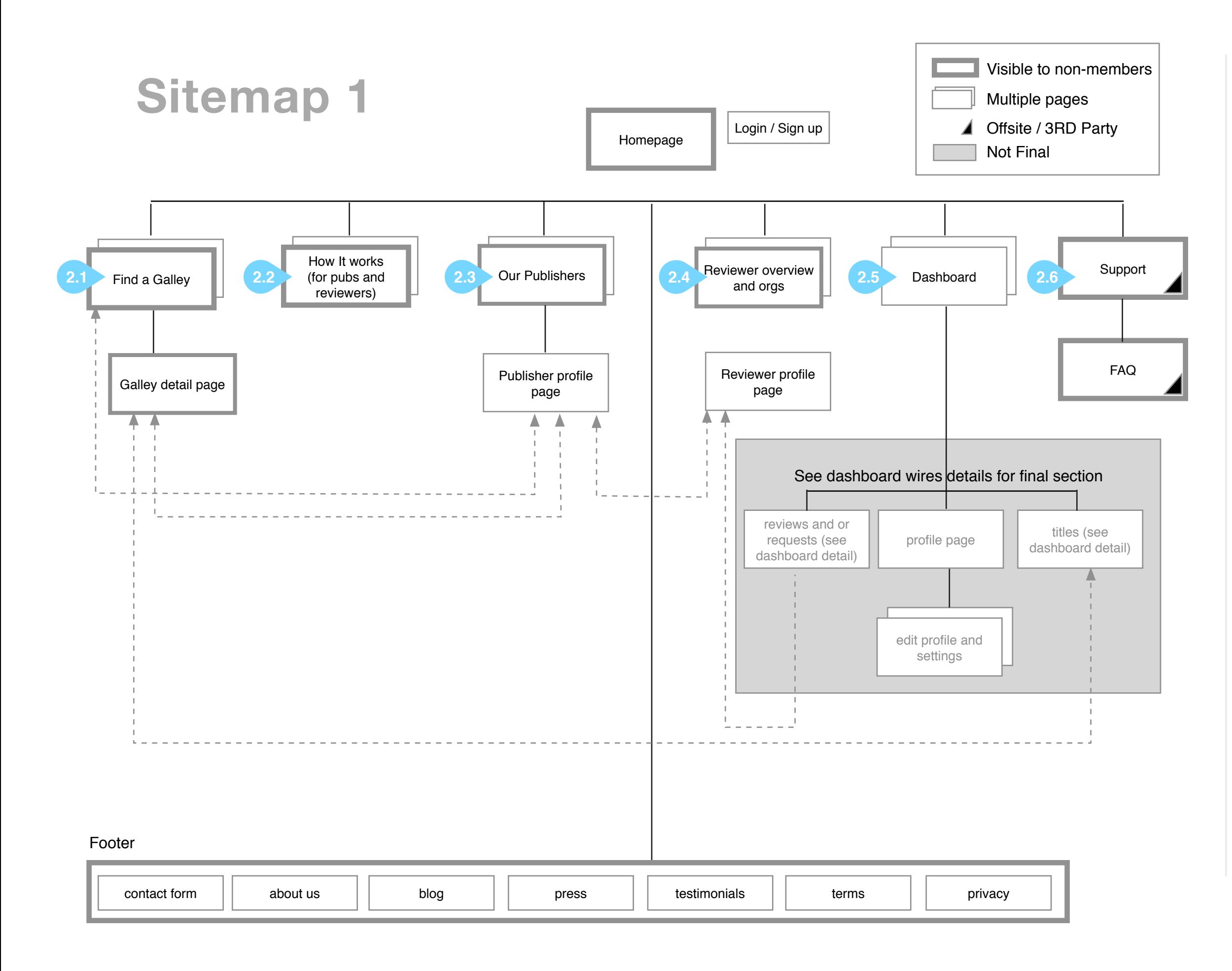

User is not logged in and visits homepage. Design and copy is not final.

# **Homepage**

# **LOGO 3.1**

Follow  $\begin{bmatrix} 0 \\ 1 \end{bmatrix}$   $\begin{bmatrix} 0 \\ 1 \end{bmatrix}$ 

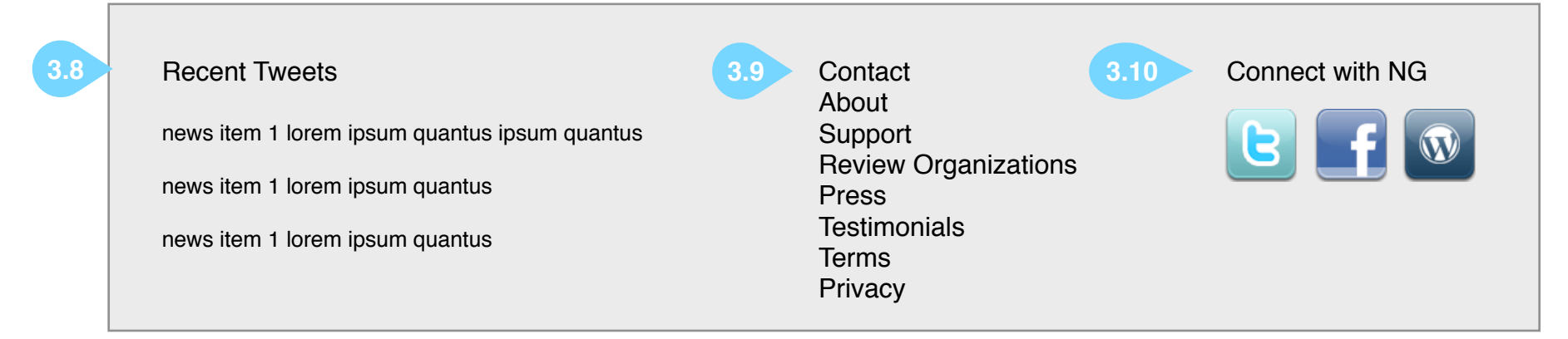

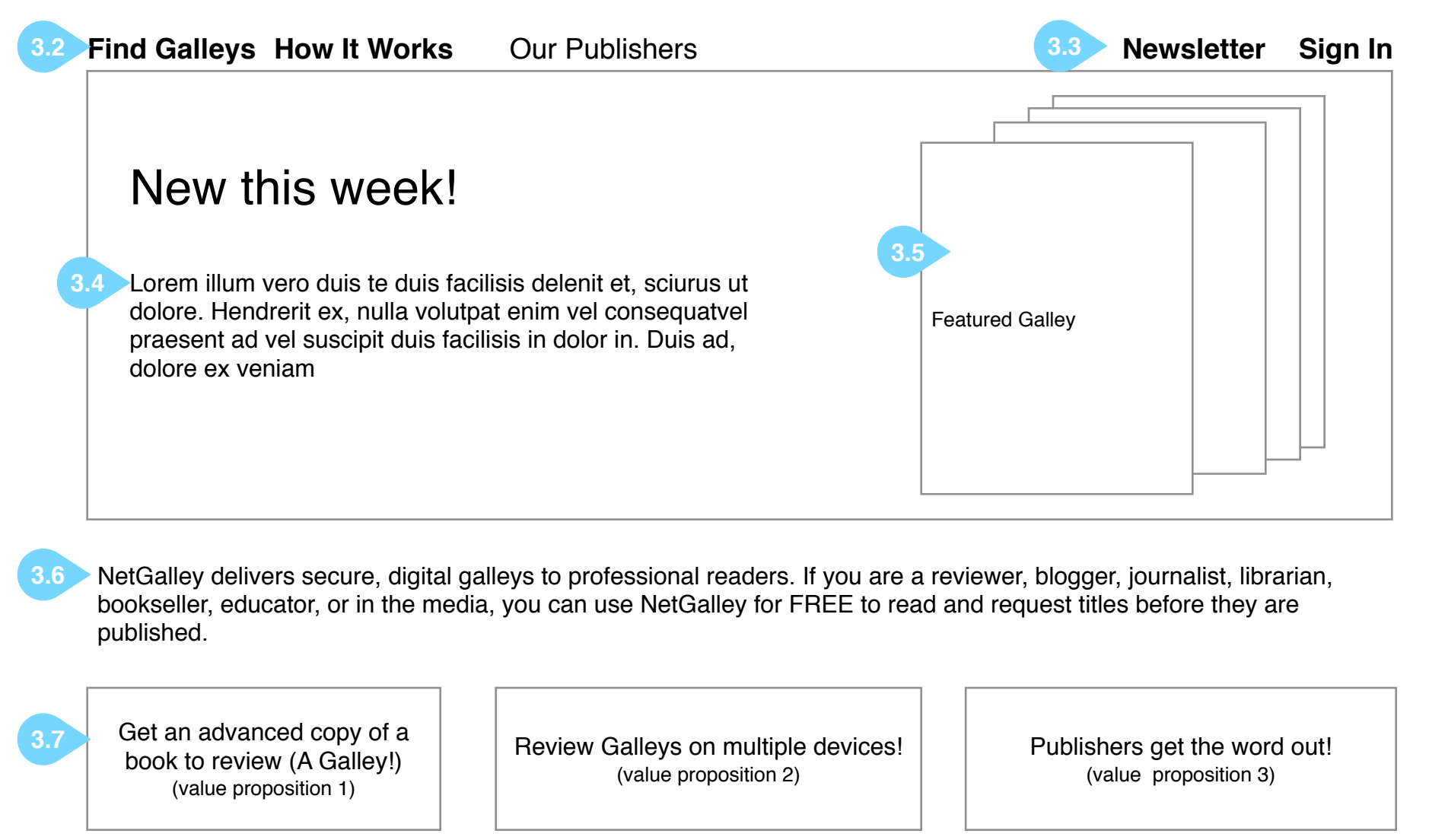

- **3.1** Logo universal homepage link
- **3.2** Navigation open to non-members
- **3.3** Newsletter Request and link to Sign In (Sign In takes user to sign in / registration page. Are we archiving
- newsletters on the site, and if so, where do they go? In the About section?)
- **3.4** Marketing Copy encouraging conversion to membership
- **3.5** Featured galleys (updated by NG staff weekly, links to galley detail page. Does galley detail page require login?
- **3.6** Main Value Proposition (this copy is from current homepage)
- **3.7** Targeted value propositions try to target at least one to each user type (reviewer and publisher), can link to any How it Works section, or any open nav item. Final copy and size decided in design.
- **3.8** Recent Tweets. Twitter will be linked to Facebook and Wordpress accounts, so updates anywhere should show up here.
- **3.9** Footer menu. Each option pushes to a page (either a form or content page so 2 main templates)
- **3.10** Social media links. Links out to follow NG on Twitter, Facebook, or Blog (icons are not final design - may recommend word "blog" instead of icon).
- **3.11** Other possible social media link spot. Will be finalized in design.

Conditional Reviewer | Conditional Publisher

#### User is logged in and visits galley

Page 4 of 40

Travis Alber • Updated: Mon Oct 29 2012

### **Find a Galley**

- **4.1** Search field with instructional text inside; text disappears onClick **4.2** Browse options. These also appear embedded in the page. These go to
- a separate Results page **4.3** Categories (genres). These go to a separate Results page
- **4.4** First topical group on page. For Reviewers we can show the newest titles in genres they prefer as listed on their profile.
- **4.5** Large covers. Note these may be a different size than the homepage options
- **4.6** Galley Title. Clicking goes to Galley Detail Page. Title and author can wrap.
- **4.7** Galley Author. Not clickable. **4.8** Publication Date (not clickable) and Publisher (or Imprint, if applicable). Clicking publishers loads Search Results page of items from publisher in order of most recent. **4.9** Category. Show all (but limit - we
- were having trouble determining which 2 to show); clicking results in category search.
- **4.10** Second topical group on page: Newest Titles. Clicking loads the Results Page: Recently Added Titles (notice Most Requested topical group has same behavior loads Most Requested Results organized by most requested first).
- **4.11** Possible rollover instead of in-page content (would replace lower text)

**Testimonials** Terms Privacy

NOTE: we may have sub-categories, for which the menu expands accordian-style on the left-hand side.

NOTE: Browse by publisher might work better on the left-hand side if possible to

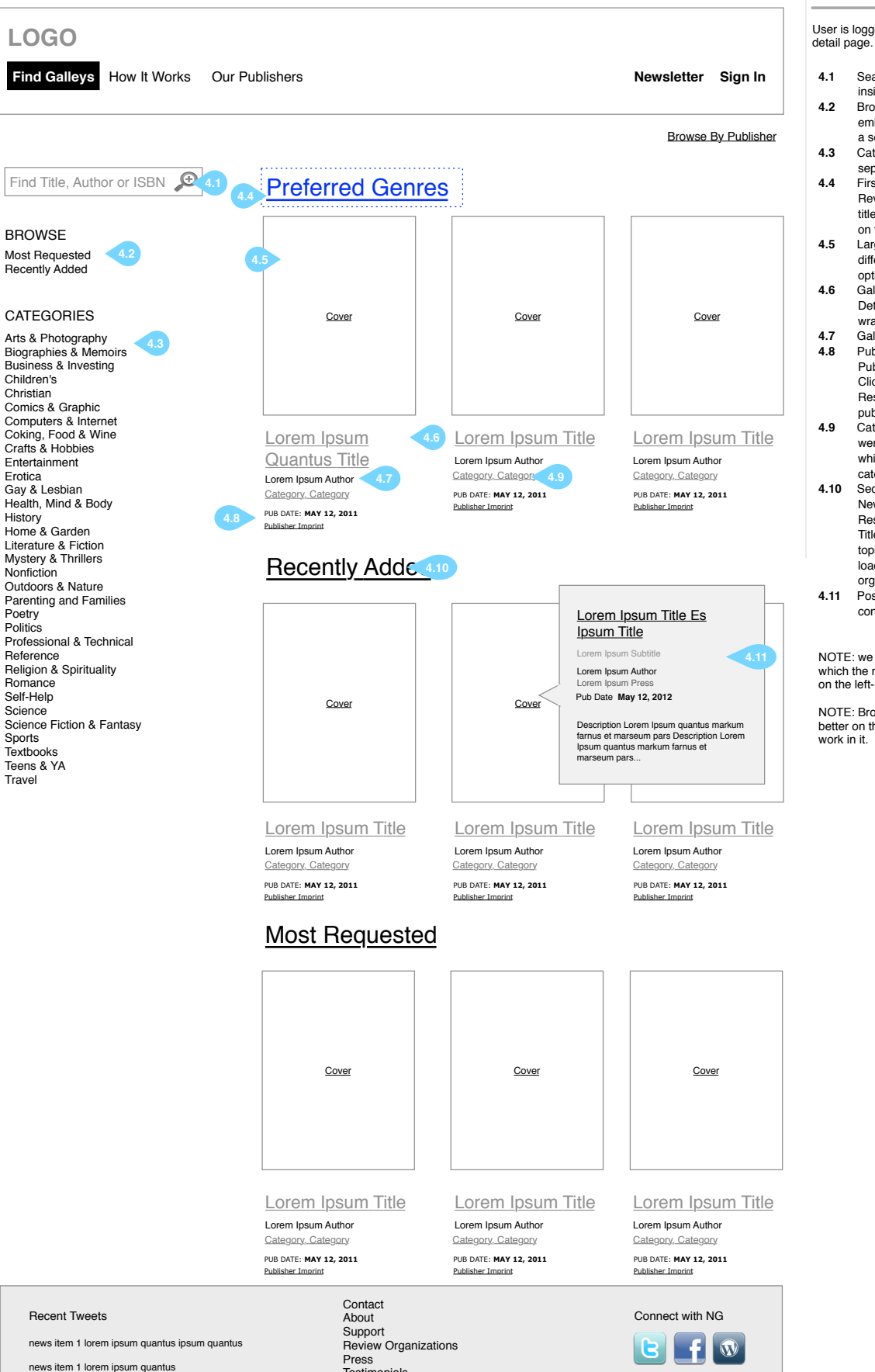

news item 1 lorem ipsum quantus

User arrives after clicking browse category option or in-page titles on Find a Galley Page (4.0).

Page 5 of 40 Travis Alber • Updated: Mon Oct 29 2012

## **Find a Galley: Recently Added Titles Results**

**4.1** Filter option. Date Added is the date the publisher adds it to the catalog, not uploads it to the site (current site has this option as the upload date, not catalog-addition date).

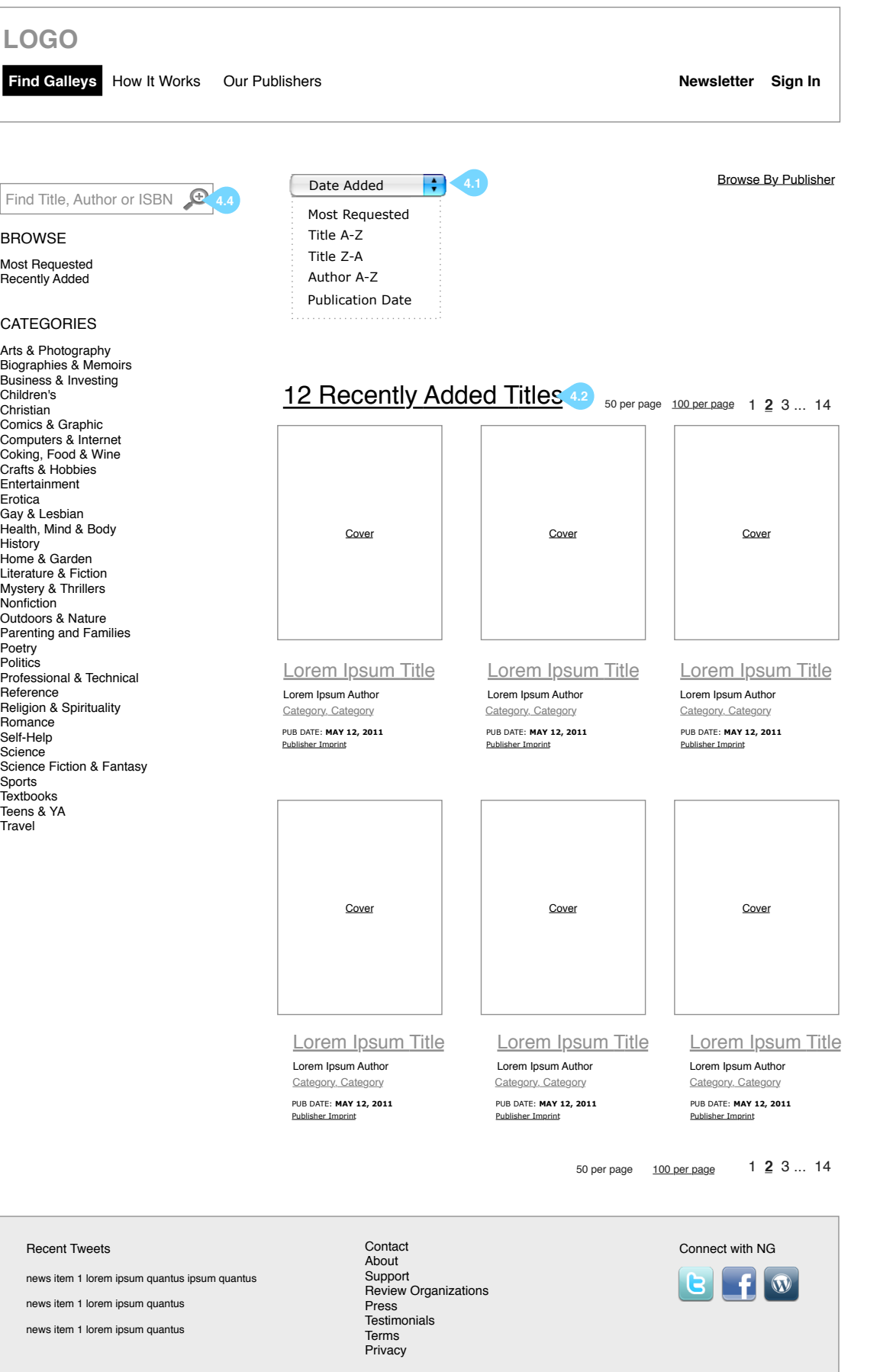

**4.2** Title of page w/ total number of titles; recently added should be defined as within the last week. **4.3** Pagination. Using

- pulldown will reload to Page 1. **4.4** Global search; takes user
- to a new results page.

User arrives after clicking category browse option or in-page titles on Find a Galley Page (4.0).

Page 6 of 40 Travis Alber • Updated: Mon Oct 29 2012

## **Find a Galley: Category Results Page**

**4.1** These are the same for categories and browse pages.

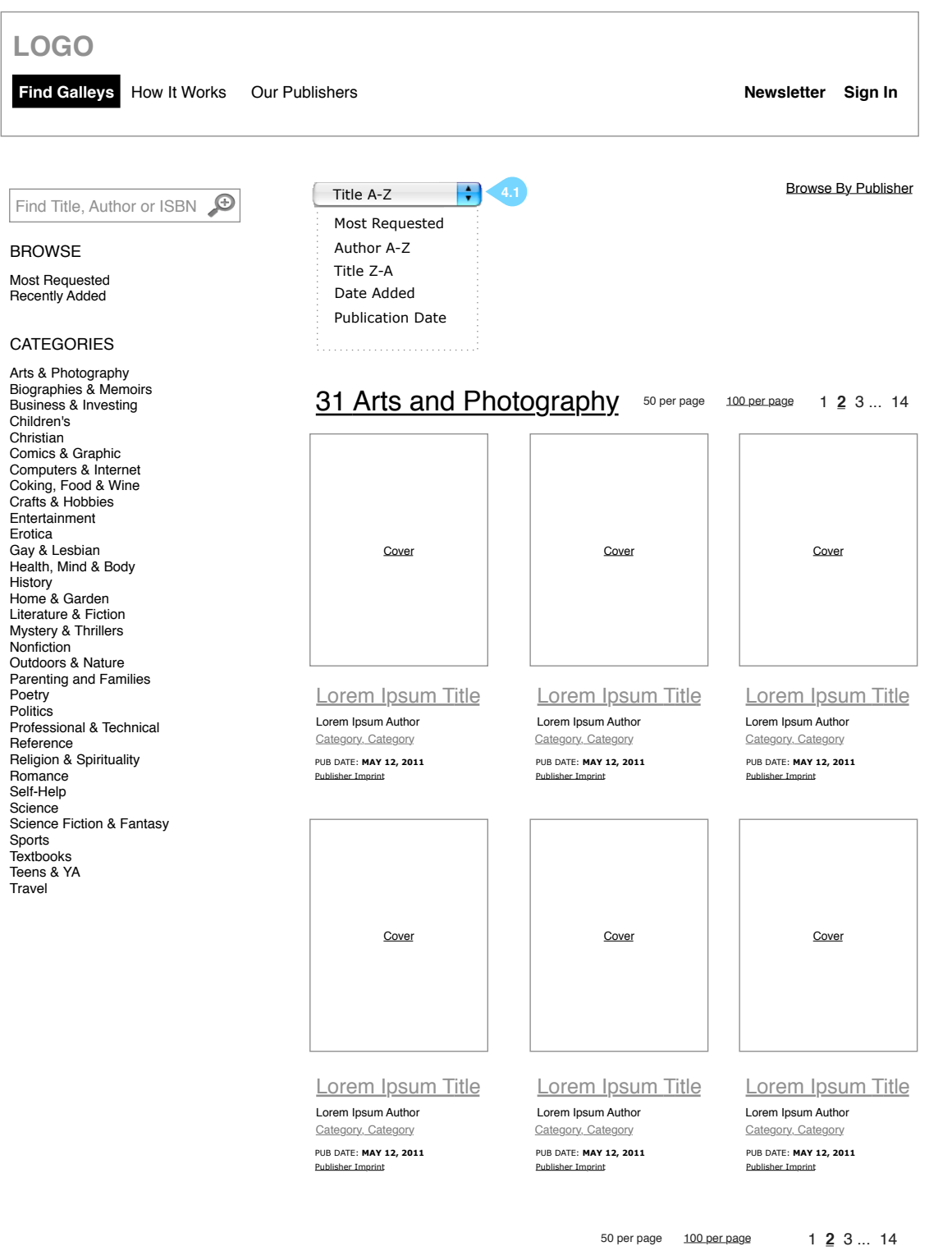

Recent Tweets

news item 1 lorem ipsum quantus news item 1 lorem ipsum quantus

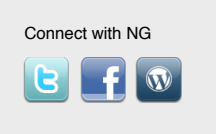

news item 1 lorem ipsum quantus ipsum quantus Contact<br>About<br>Support<br>Review Organizations Press Testimonials Terms

**Privacy** 

User arrives after typing in a search term on Find a Galley Page (4.0)

> Page 7 of 40 Travis Alber • Updated: Mon Oct 29 2012

# **Find a Galley: Search Results**

**4.1** Organize search results in same way as category and browse results pages

**4.2** Search results w/ number

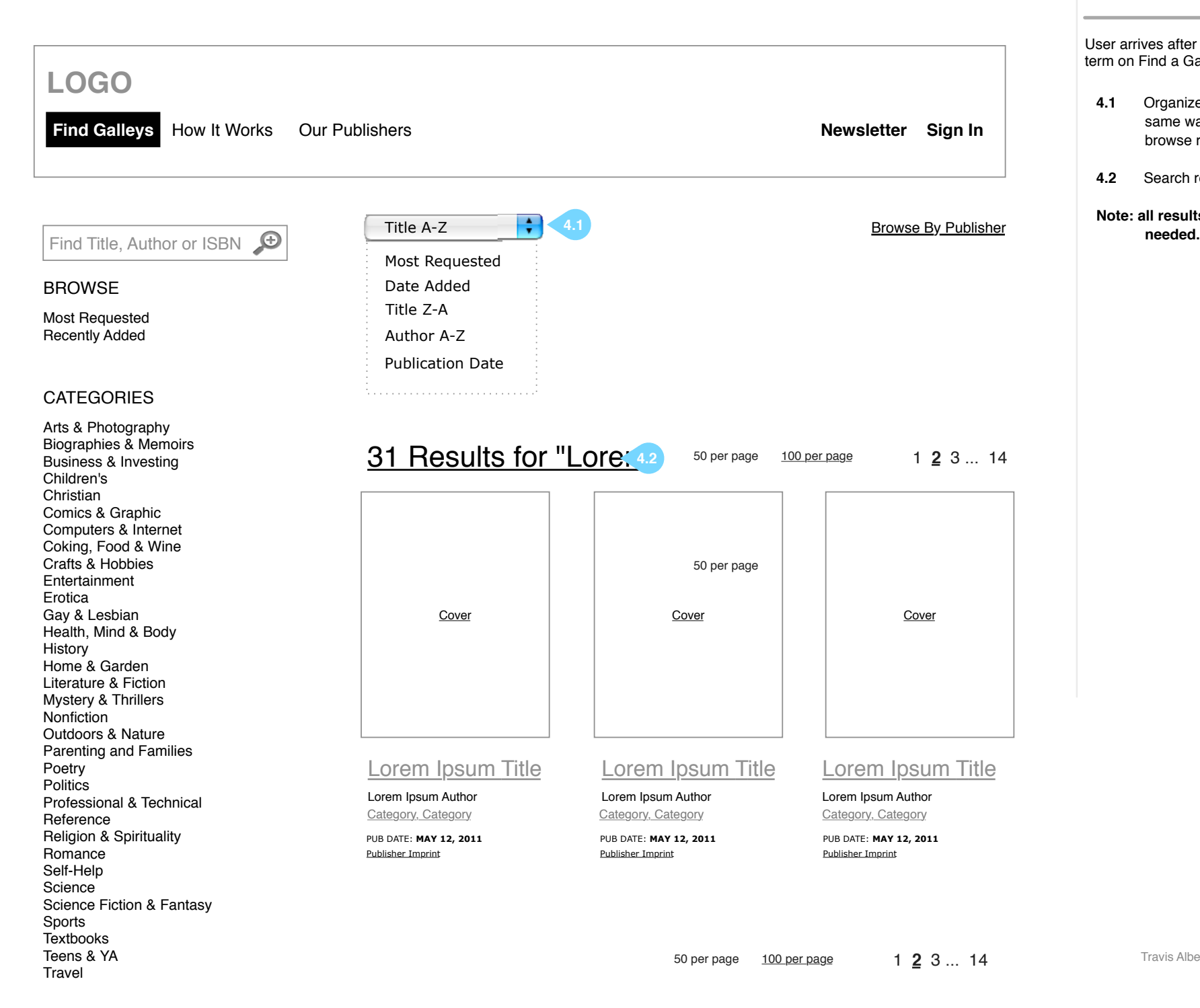

**Note: all results are paginated as** 

Contact Connect with NG Recent Tweets About Support news item 1 lorem ipsum quantus ipsum quantus  $\left| \cdot \right|$ le. Review Organizations news item 1 lorem ipsum quantus Press **Testimonials** news item 1 lorem ipsum quantus Terms Privacy

User arrives after clicking on a publisher name or link from a publisher page.

> Page 8 of 40 Travis Alber • Updated: Mon Oct 29 2012

# **Find a Galley: Publiser Results**

- **4.1** Browse publisher goes to browse publisher, and then see books by publisher
- **4.3** Results shows publisher's name and books from that publisher. Clicking categories or other browse options on the left-hand side refreshes the center area.

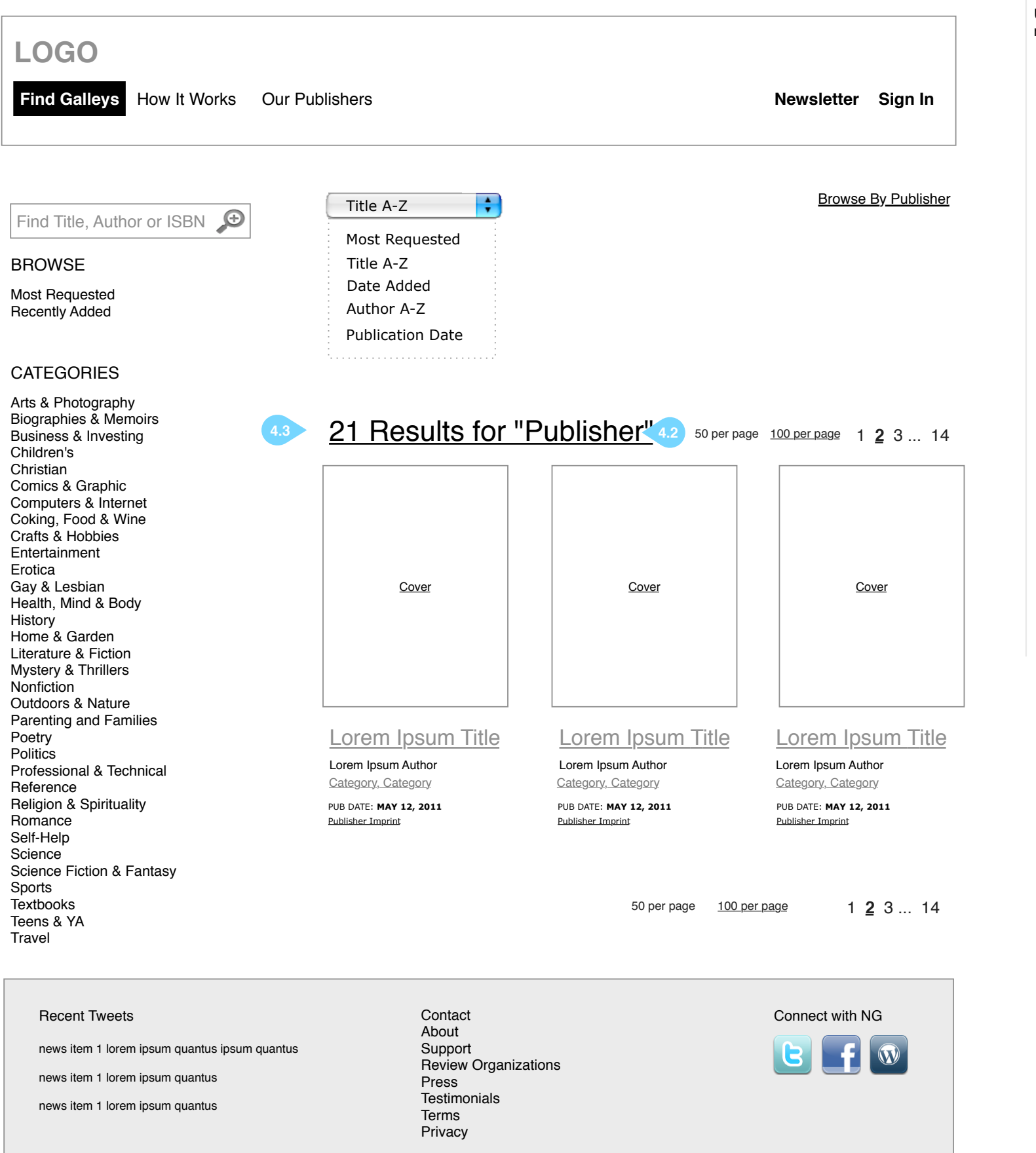

# **5.0B**

Reviewer is logged in and visits Galley Detail page.

- **5.1** Large Cover
- **5.2** Conditional status message, global, conditional depending on user
- **5.3** Title, Subtitle and Author. Also contributors when appropriate.
- **5.4** Request button (grays out while request is pending)
- **5.5** Marketing Copy / Book **Description**
- **5.6** Links, standardized, Publisher: Site, Twitter, FB; Author: Site, Twitter, FB, Book Trailer on YouTube, Buy Book (where does the buy go to?). Also open fields?
- **5.7** Press (goes to publisher page), Imprint (does not link).
- **5.8** Publication Date
- **5.9** Category (genre) list
- **5.10** Notes from Publisher, Archive date, and way to email publicist/ publisher (form TBD); conditionals are visible after request is granted, this will be an email address for mailto
- **5.11** Send to other devices reviewer conditional buttons and followup tweet of "I'm reviewing [Title] for Netgalley".
- **5.12** ....
- **5.13** Metadata: edition, format, pages, list price. This links to a long page in a new window that contains the complete data record. Permissions: everyone. QUESTION - do need need to show territory and currency here?
- **5.14** Reviews from onix
- **5.15** Media Kit (conditional)

#### **Galley Detail Page Reviewer** Conditional Reviewer Conditional Everyone **LOGO Find Galleys** How It Works Our Publishers **Newsletter Newsletter Welcome!** Publisher Guidelines  $\frac{Logo}{logo}$  for Reviews Lorem illum vero duis te duis facilisis Status Message **5.2** delenit et, sciurus --One --Two Publisher See MoreLorem Ipsum Title **5.3** you approved. **5.4 Request 5.1**  $\leq$  f  $\geq$  in  $\vee$ Lorem Ipsum Subtitle R. You have requested this title. Lorem Ipsum Author and additional Contributors This title has been archived Lorem Ipsum Press Lorem Ipsum Imprint 5.7 Publication Date **May 12, 2012 5.8** Large Cover **5.11** Send to Other Devices Book Description / Marketing Copy Lorem illum vero See Devices **duis te duis facilisis delenit et, sciurus ut dolore. 5.5** Hendrerit ex, nulla volutpat enim vel consequatvel Send to Kindle praesent ad vel suscipit duis facilisis in dolor in. Duis ad, dolore ex veniam. Lorem illum vero duis te duis facilisis delenit et, sciurus ut dolore. Hendrerit ex, nulla **5.17** Send Review volutpat enim vel consequatvel praesent ad vel suscipit duis facilisis in dolor in. Duis ad, dolore ex Category 1, Category 2 **5.9** veniam **Notes** More Title Details **5.13** Archive Date **May 12, 2012 5.10** Authors Blog Edition **Print** Product Description **5.6** Format **Paperback** Contact Publisher ISBN **781426713125** List Price **\$13.99 USD** Media Kit Link **5.15** Pages **234** Marketing Plans Lorem illum vero duis te duis facilisis Media Kit Link **5.16** FICTION - ADULT: Other: Christian delenit et, sciurus ut dolore. Hendrerit ex, nulla volutpat Author photo Link FICTION - ADULT: Other: Christian See All

**5.16** Marketing Plan is a paragraph

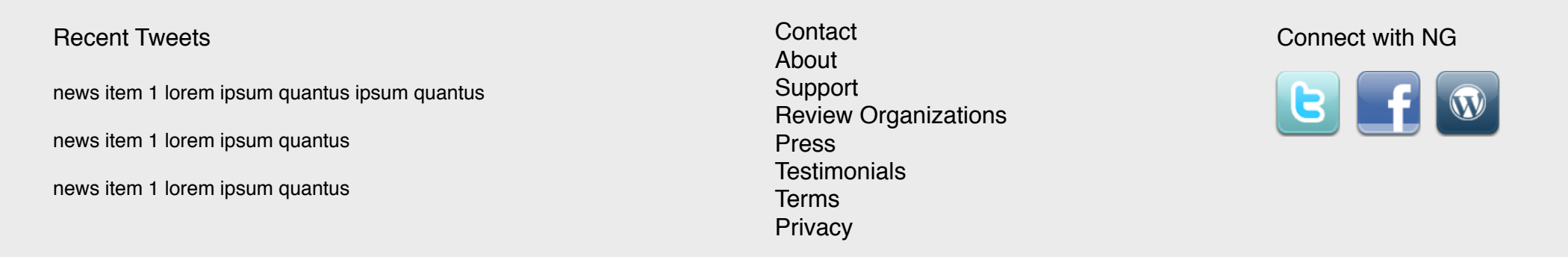

**5.16** Marketing Plan is a paragraph **5.17** Send Review placeholder option, depends on how we feel about the dashboard/settings section (we'll decide if we want to replicate that here after we build out those screens).

Blubs/Reviews from onix Lorem illum vero duis te duis facilisis delenit et, sciurus ut dolore. Hendrerit ex, nulla volutpat enim vel consequatvel praesent ad v duis facilisis in dolor in. Duis ad, dolore ex ver illum vero duis te duis facilisis delenit et, sciu Hendrerit ex, nulla volutpat enim vel consequatvel praesent ad vel suscipit duis facilisis in dolor in. Duis ad, dolore ex veniam - Illum Quantus

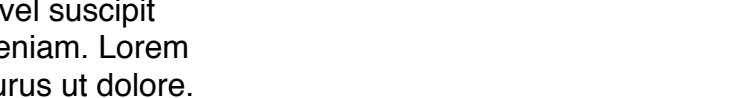

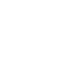

 $\cup$   $\cup$   $\cup$   $\ldots$ 

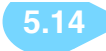

Page 10 of 40

Travis Alber • Updated: Mon Oct 29 2012

User clicks on Publishers in Top Nav (we've added the word "pages" for developers, that's not proper nomenclature).

# **Browse Publisher Pages**

- **6.1** Browsable by alphabet, with current selection marked
- **6.2** Title of current section
- **6.3** Clickable publisher name
- **6.4** Logo or placeholder image
- **Note: This is no longer a long, scrolling page. Instead the center area refreshes to show the chosen content. Default is set to "A"**

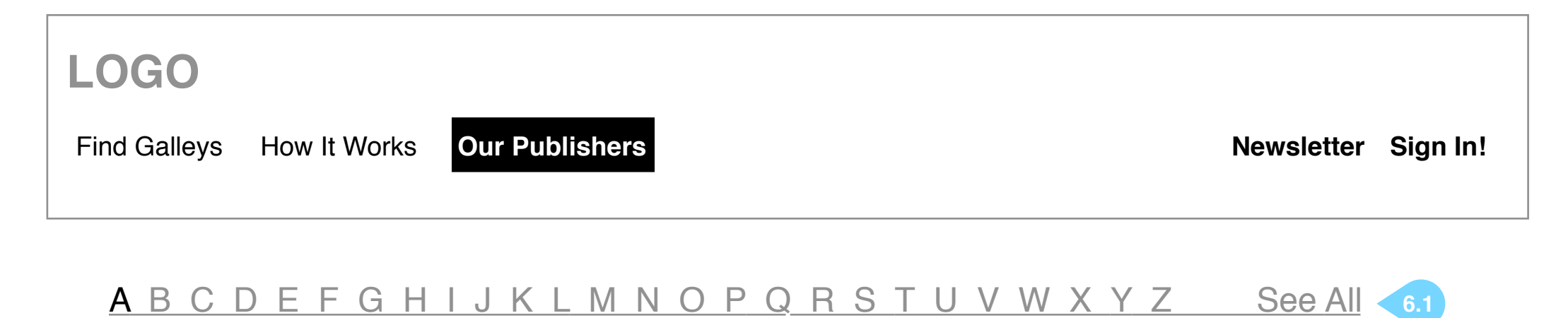

# **Publisher Pages Beginning with A** 6.2

- $|L|$ [Abingdon Press](http://www.netgalley.com/index2.php?module=catalog&genre=&type=4&txt=Abingdon) **6.4 6.3**
	- [Abrams Books](http://www.netgalley.com/index2.php?module=catalog&page=1&genre=&sdir=2&sfld=1&type=4&txt=Abrams)  $|L|$
	- **[Academy of Nutrition and Dietetics](http://www.netgalley.com/index2.php?module=catalog&page=1&genre=&sdir=2&sfld=1&type=4&txt=Dietetics)**  $|L|$
	- [Ace/Roc](http://www.netgalley.com/index2.php?module=catalog&page=1&genre=&sdir=2&sfld=1&type=3&txt=ace)  $|L|$
	- [Albert Whitman & Company](http://www.netgalley.com/index2.php?module=catalog&page=1&genre=&sdir=2&sfld=1&type=4&txt=Whitman)  $|L|$

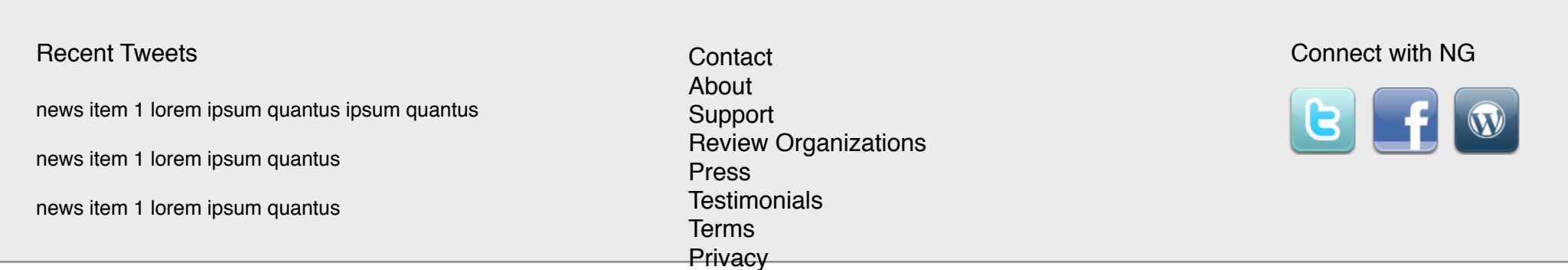

User Clicks on a publisher from the Browse Category page (or the Search Results page or Galley Detail page).

> Page 12 of 40 Travis Alber • Updated: Mon Oct 29 2012

# **Publisher Detail Page**

- **6.1** Logo, Name of Publisher, and membership details. Use standard image resizing for profile (logo) image that you're using for cover image resizing (need smaller sizes for Browse Publisher Pages (6.0)
- **6.2** Follow Publisher on Facebook or Twitter, additional urls
- **6.3** Large text field where publishers leave notes on what they're looking for (formerly the publisher preferences)
- **6.4** This is a featured title the book inset - with the information similar to the results page. It should be uniform across all areas of the site, and is set in admin by NG staff using bookID.
- **6.5** Jump to a listing for all books sorted by publisher. May not be able to link to publisher type directly.
- **6.6** Intro to publisher

**Contact** About Support Review Organizations Press **Testimonials** Terms Privacy

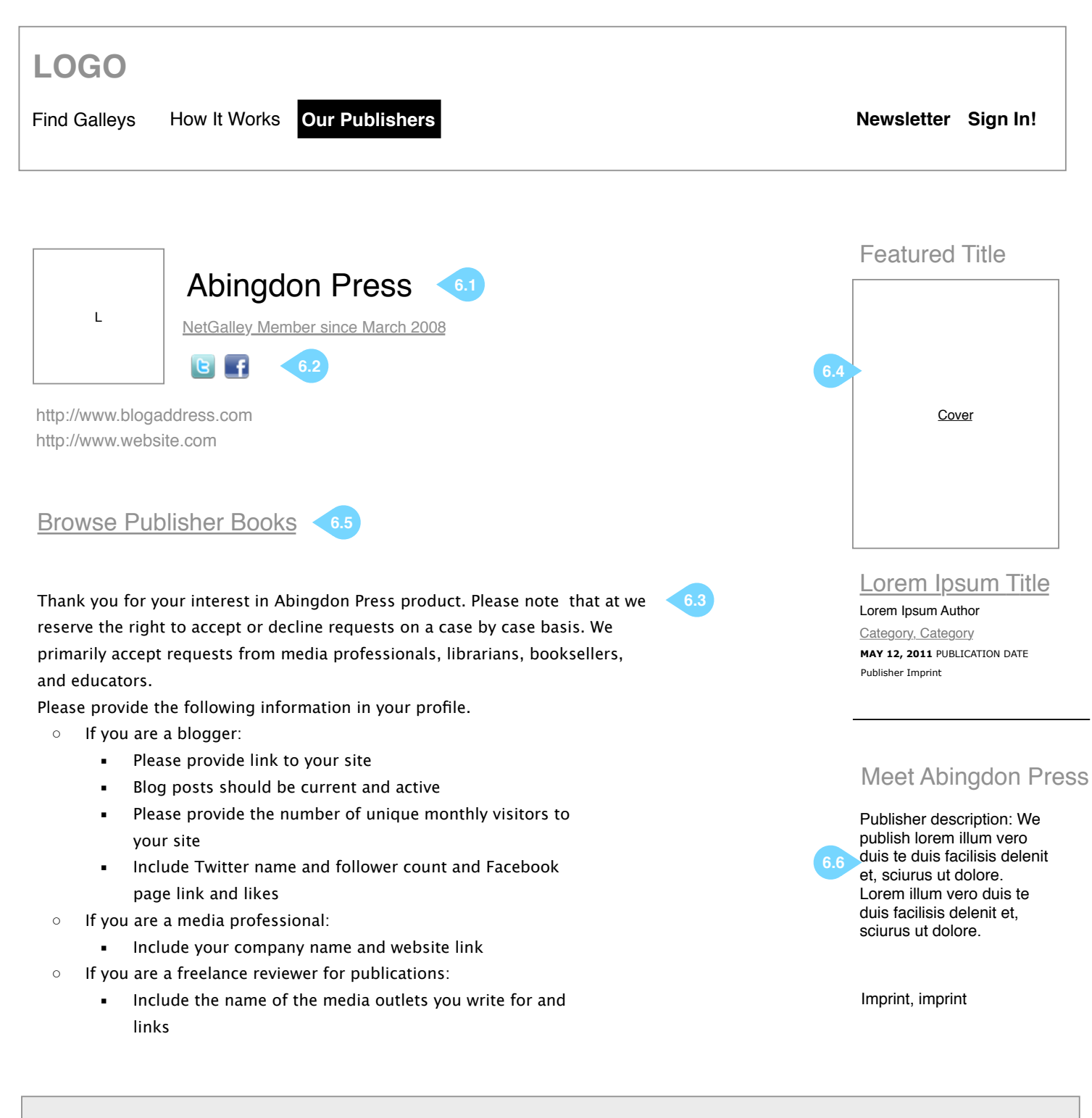

#### Recent Tweets

news item 1 lorem ipsum quantus ipsum quantus news item 1 lorem ipsum quantus news item 1 lorem ipsum quantus

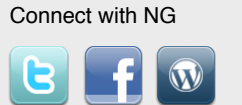

User may or may not be logged in to see the How It Works section. It links deeply into the Support / FAQ sections

> Page 13 of 40 Travis Alber • Updated: Mon Oct 29 2012

## **How It Works**

#### NetGalley for Professional Readers

**7.1** Current content has been pasted in there are about 6 paragraphs and some graphics. This is a static page.

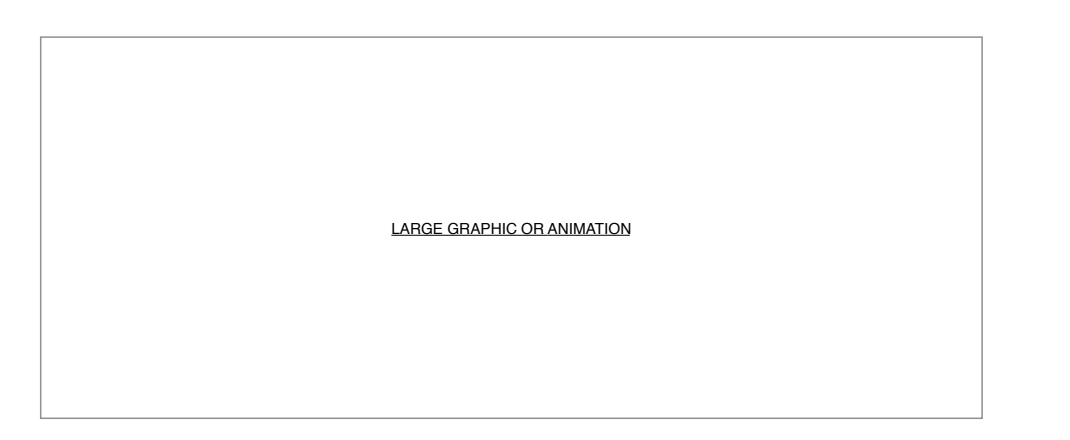

Do you love to spread the word about new books? Do you review and recommend books online, in print, for your bookstore, library patrons, blog readers, or classroom? Then you are what we call a "professional reader," and NetGalley is for you. Registration is free, and allows you to request digital galleys to read on your favorite device [link to device guide].

Are you a publisher looking to expand your reach and build buzz about your forthcoming titles? NetGalley offers a way to provide secure, digital galleys of your titles to our community of professional readers, and your own contacts.

NetGalley is a service to promote and publicize forthcoming titles ("galleys") to readers of influence. If you are a reviewer, blogger, journalist, librarian, bookseller, educator, or in the media, you can use NetGalley for FREE to request and read titles before they are published.

Find Galleys **How It Works** Our Publishers **Newsletter** Sign In! **How It Works**

Check out our available galleys [link to catalog--right now the Browse Catalog by Recent page] from these publishers [link to list of publishers--right now the Browse by Publisher page], and make sure to read our guidelines on how to get approved [link to Before you Request page]. We support all major reading devices and tablets [link to Device Guide].

#### NetGalley for Publishers

Publishers in the United States, Canada, the UK and Australia [link to list of publishers] are using NetGalley to interact with our growing community of professional readers, and to invite their own contacts to view their galleys using the NetGalley widget. Ask us about security options for protecting your content [link to FAQs], how to market to our community [link to Marketing Programs], and how to use the widget to

provide direct, pre-approved access to your titles [link to FAQs]. We provide prompt, friendly technical support for you and your contacts, and best practices for using digital galleys in your marketing and

publicity campaigns.

There is no charge for professional readers to use the service; publishers pay a set-up fee plus a monthly cost depending on the number of titles you have on the site. Contact us to learn more [link to email Susan or Contact Us form].

#### **LOGO**

Recent Tweets

news item 1 lorem ipsum quantus ipsum quantus

news item 1 lorem ipsum quantus

news item 1 lorem ipsum quantus

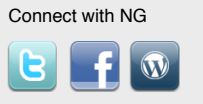

Contact

About Support Review Organizations Press **Testimonials** Terms Privacy

User arrives after logging in or clicking dashboard.

> Page 14 of 40 Travis Alber • Updated: Mon Oct 29 2012

### **Reviewer Dashboard: Home**

- **8.1** Dashboard menu
- **8.2** Approved galleys. Galleys sit here until they are downloaded (either here or on galley detail page) **8.3** Cover links to galley detail
- page **8.4** Send to Kindle
- 8.5 See all list form<br>8.6 In-progress books
- **8.6** In-progress books encourage reviewers to write a review
- **8.7** Options pulldown. Write review goes to tinyMCE textfield, Send to Kindle and other devices are available here, Rate the Galley pops a rating box, and the pre-order option opens on affiliate site in new tab. Pre-order is a
- publisher preference option (for all books or none) **8.8** Outstanding Requests so that reviewers know what they
- requested **8.9** Cover image links to Galley Detail, where request may be made again. In that case it replaces the request date here. Title and book cover are the only pieces of data about the book here
- **8.12** Added See All to Outstanding Requests / How Far are you boxes. Need to decide what the destination pages for these look like. **8.13** Stats may include # approved
- for, # reviews submitted, # reviews downloaded, # of books marked completed (decided against # of books declined for now)
- Note: May want to add an alert saying how many books are ready for review once there are more than 50 to prompt action. We may want to do a list of error messages and alerts, or just handle this in development.

Recent Tweets news item 1 lorem ipsum quantus ipsum quantus news item 1 lorem ipsum quantus news item 1 lorem ipsum quantus Contact About Support Review Organizations Press Testimonials Terms **Privacy** 

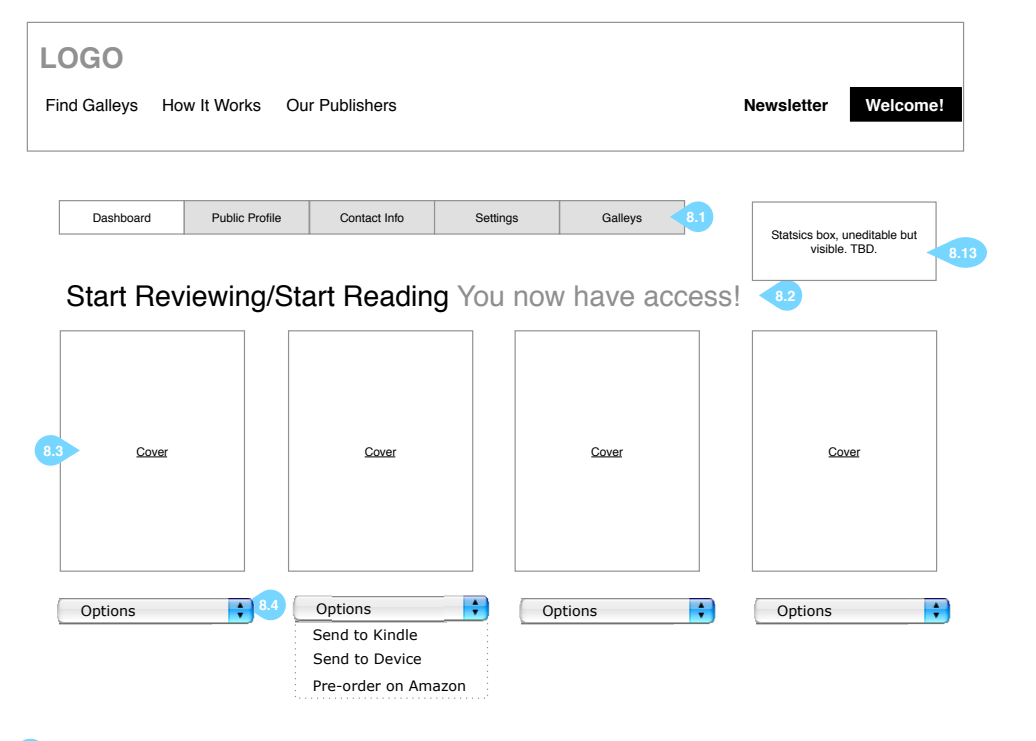

**8.5** Write Your Review/Share Feedback You've been reading. 8.5 See All Feedback

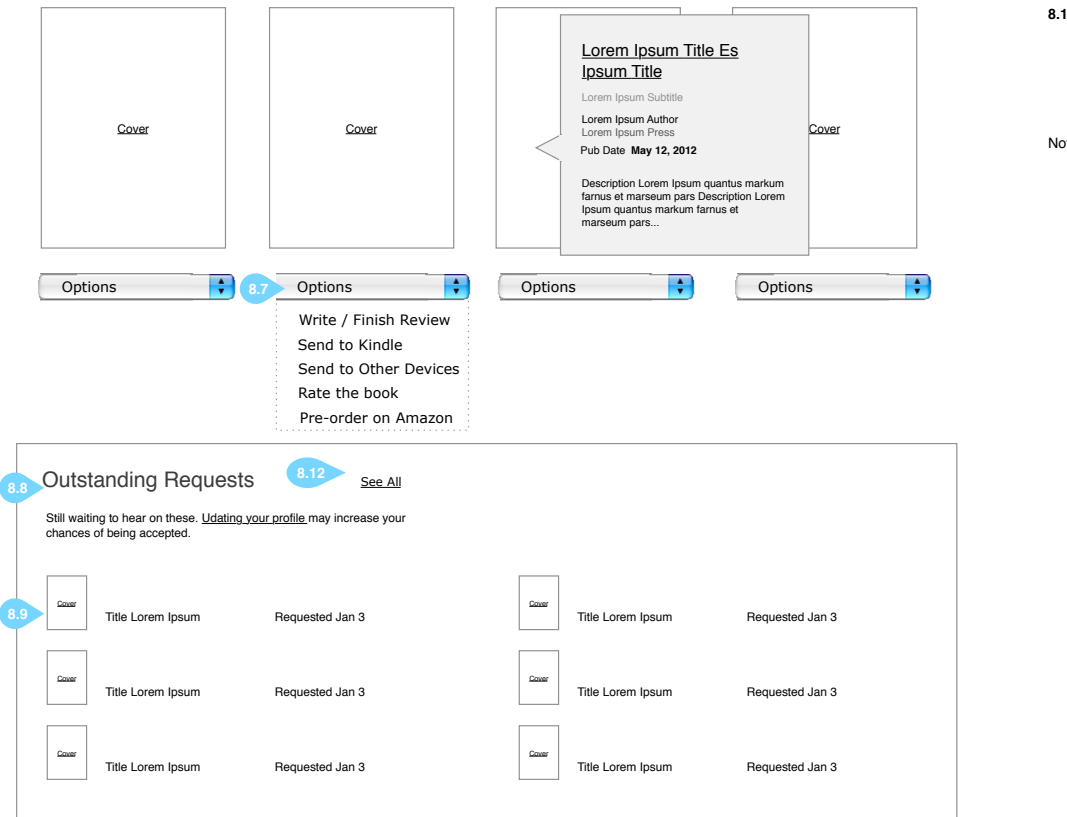

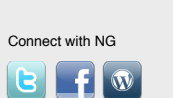

#### **Reviewer Dashboard: Reviews**

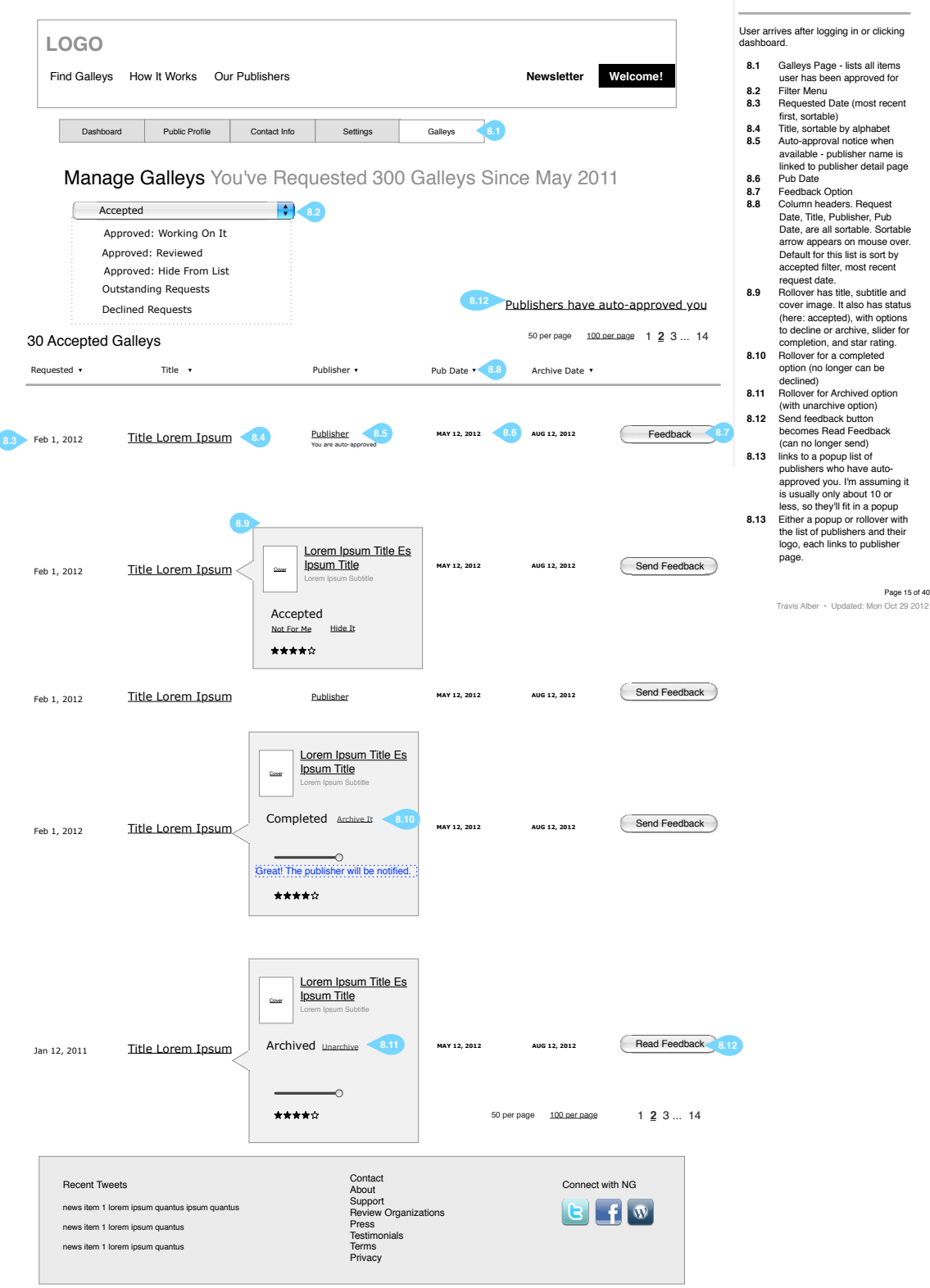

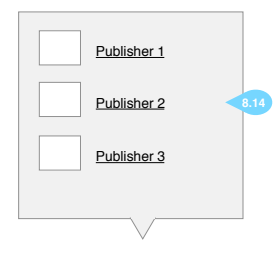

- **8.1** Galley information (same order as Galley Detail page although cover size may
- differ according to design<br>
8.2 Title of Review (required),<br>
with in-line confirmation<br>
8.3 Link to Review (required), in<br>
this case the user left this
- field blank and the page reloaded (retaining content).
- **8.4** Run Date (optional?) **8.5** Full review with full formatting **8.6** Feedback textbox - send a
- few sentences of feedback to the publisher. We may need more instructional text to be sure the user
- understands purpose of box. **8.7** Options to send now or save for later **8.8** Outlet. Pulldown options
- TBD. May want an additional field to learn more about the
- outlet.<br>**8.9** Rate it! Encourage star
- rating.<br>**8.10** Rollover for rate it here it is<br>for the "not for me" option

User arrives after logging in or clicking dashboard.

> Page 16 of 40 Travis Alber • Updated: Mon Oct 29 2012

### **Reviewer Dashboard: Galleys**

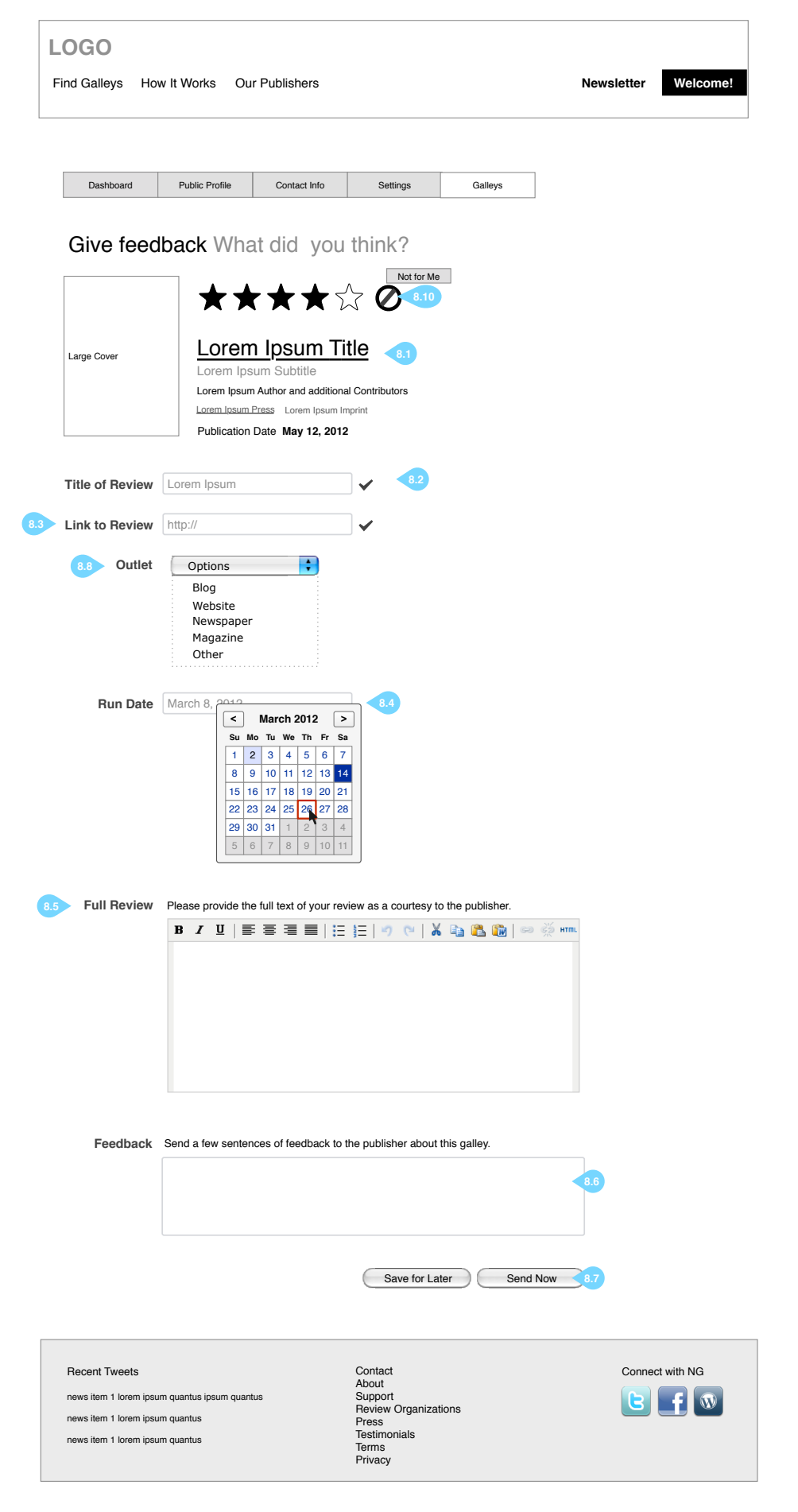

 $\overline{\phantom{a}}$ 

User arrives after logging in or clicking dashboard > public profile. This is the edit state.

8.1 Public Profile menu option<br>
2.2 Page Title<br>
2.3 Page Title<br>
2.3 Page Title<br>
image. Upload browse<br>
timage. Upload browse<br>
timage. Upload browse<br>
timage lithary TBO (depends on<br>
menu usable if prople can<br>
corp/resize)<br>
8

Page 17 of 40 Travis Alber • Updated: Mon Oct 29 2012

**Reviewer Dashboard: Public Profile**

Note: Need to confirm with of these fields are required?

Note: Need to discuss how we will<br>get additional data from 8.4.<br>How will we crawl any of<br>these? Will we ask them<br>questions about the size of<br>their following?

Note: This screen might show<br>
different fields depending on<br>
the user type. For example, if<br>
they are a librarian, are they a<br>
school or public librarian, etc.

Note: Should be able to approve from this page as well? Will publisher ever see this full page?

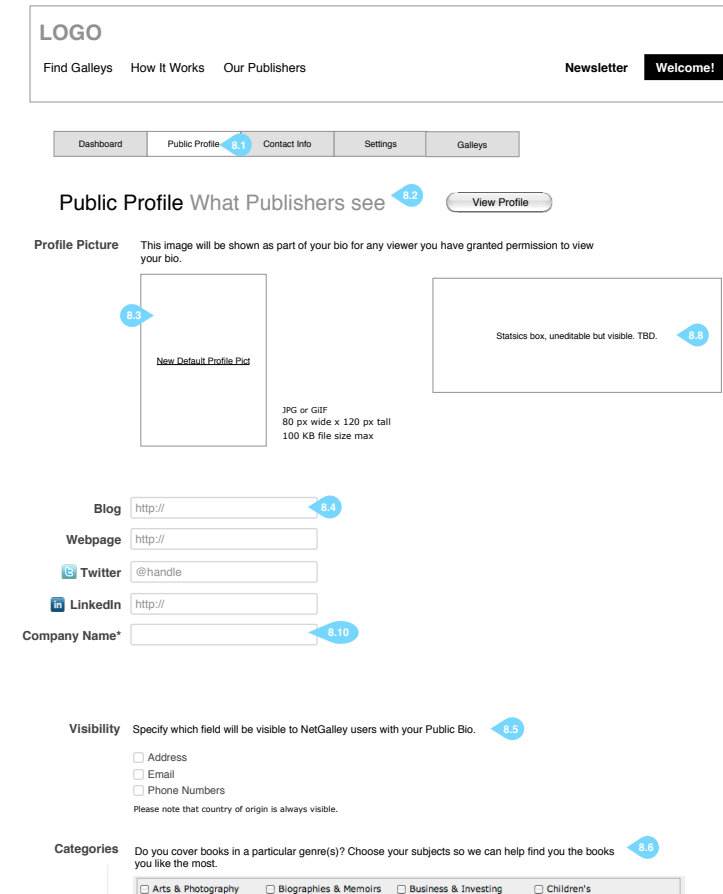

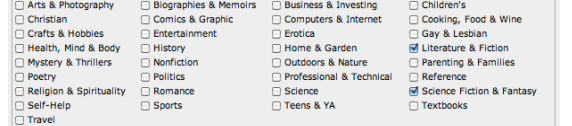

Note: Need a final version of this page for publishers to view (not editable), with a rating option for publisher.

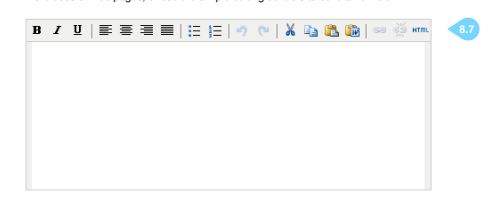

#### The following text is your public display of biographic information within NetGalley. You may paste content from Word docs or web pages, or use the simple editing controls to build a new bio. **Bio**

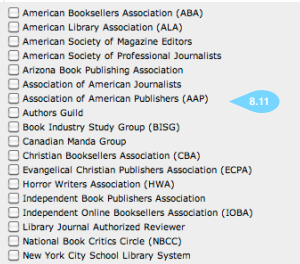

#### Save **Reference Assembly See Preview**

**Professional Organizations** Please select all that apply

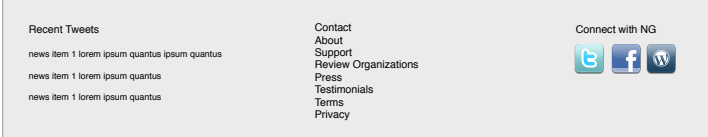

 $\frac{4}{7}$ 

### **8.3A**

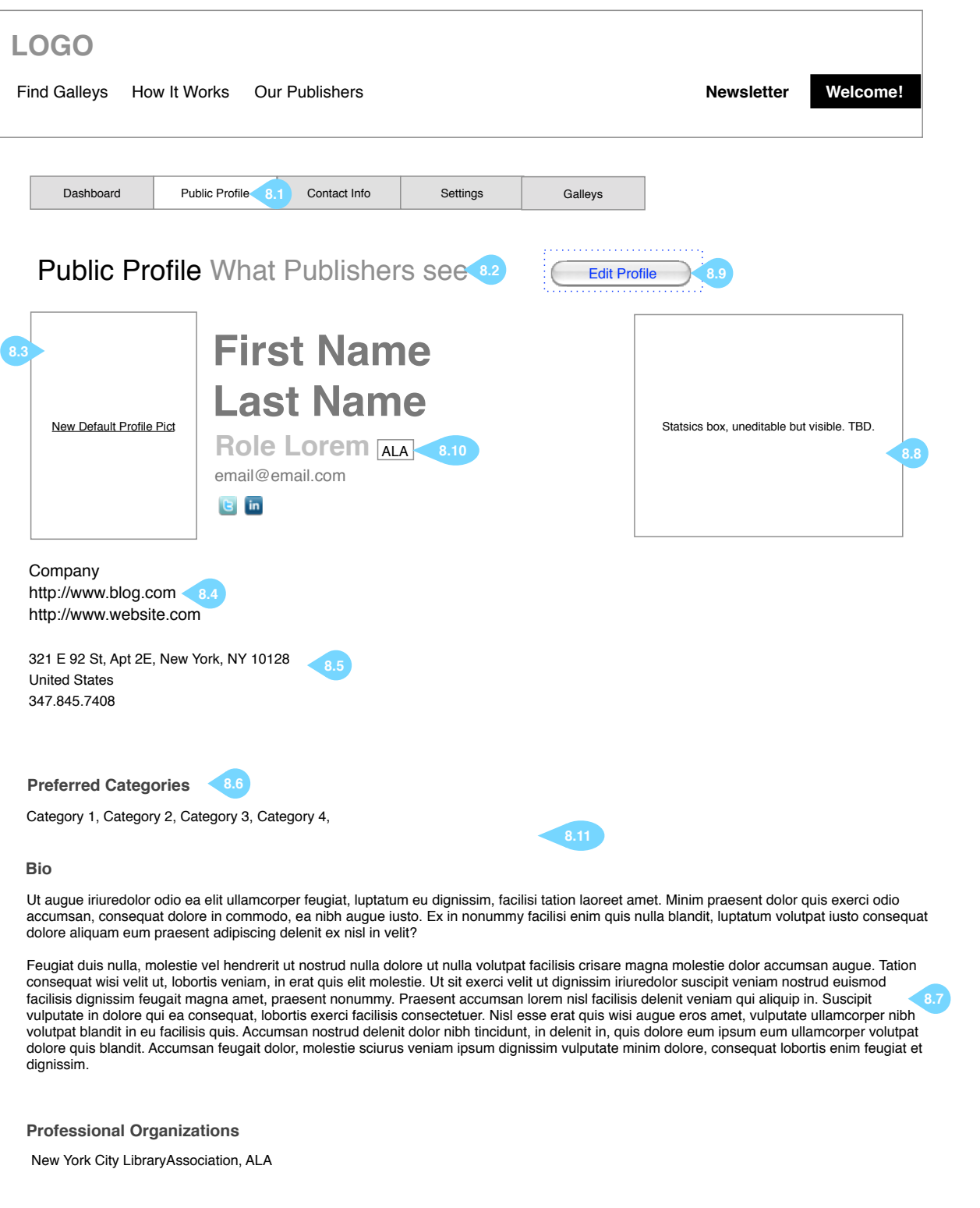

User arrives after logging in or clicking dashboard > public profile. This is the non-editable state.

> Page 18 of 40 Travis Alber • Updated: Mon Oct 29 2012

Conditional Reviewer | Conditional: Publisher

## **Reviewer Dashboard: View Public Profile**

- **8.1** Public Profile menu option
- **8.2** Page Title
- **8.3** Profile Pict w/ default profile image.
- **8.4** Blog and external info
- **8.5** Contact info (if set to be visible), country always displays if present
- **8.6** Categories
- **8.7** Bio
- **8.8** Stastics placeholder.
- **8.9** Button to edit profile
- **8.10** Name, role, email (if visible) and social media links, for librarians with ALA number, ALA icon should appear
- **8.11** Professional organizations

Recent Tweets

news item 1 lorem ipsum quantus ipsum quantus

news item 1 lorem ipsum quantus

news item 1 lorem ipsum quantus

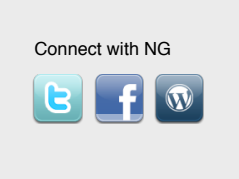

Contact About Support Review Organizations Press **Testimonials** Terms Privacy

# **Reviewer Dashboard: Contact Info**

#### User arrives after logging in or clicking **LOGO** dashboard. **8.1** Contact Info menu item Find Galleys How It Works Our Publishers **Newsletter Welcome! 8.2** Need to define which items are required. Note some of this will be pre-filled from signup **8.3** Default to United States at Dashboard Public Profile Contact Info top of list, then proceed **8.1** Settings and Galleys alphabetically **8.4** Is this adequate internationally, or should we Contact Information Your Details change representational text? **First Name\* 8.2 Last Name\* Address 1\* Address 2\* City\* State / Province / Region\*** ÷ United States **8.3 Postal Code\* Ext Phone** 1-xxx-xxx-xxx **8.4** Page 19 of 40 Travis Alber • Updated: Mon Oct 29 2012  $\checkmark$ **Email\*** example@email.com Save **Contact** Connect with NG Recent Tweets About Support news item 1 lorem ipsum quantus ipsum quantus  $\mathbf{W}$ Review Organizations Press news item 1 lorem ipsum quantus **Testimonials** Terms news item 1 lorem ipsum quantus

Privacy

User arrives after logging in or clicking dashboard.

# **Reviewer Dashboard: Settings**

- **8.1** Settings Info menu
- **8.2** Username, not be capitalized, not editable
- **8.3** Reviewer role can't be edited
- **8.4** Anonymous option do we still need to offer this, and should we explain more about it on the page?
- **8.5** Kindle Address note that this differs across kindle systems. We may want to add editing capability for this across the site, or confirmation as to which Kindle address is used at point of galley request
- **8.6** There are two save buttons a separate one for the password change

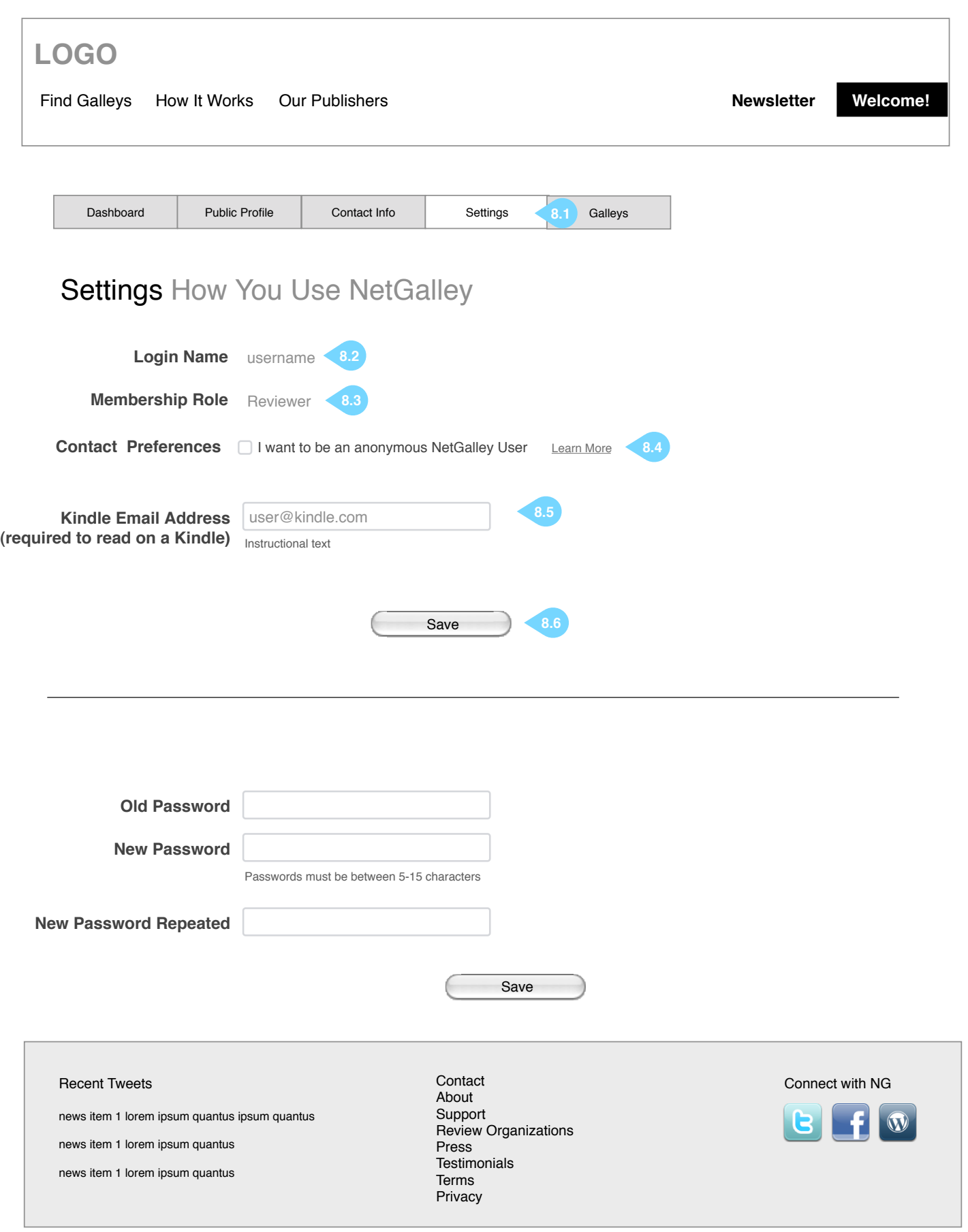

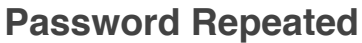

Sign in / register page.

Page 21 of 40

Travis Alber • Updated: Mon Oct 29 2012

# **Sign In**

- **10.1** Sign in options with links for "forgot" functionality
- **10.2** Username and password field validations
- **10.3** Standard fields, all required
- **10.4** Role I truncated the description but added learn more.
- **10.5** Large cover, title and subtitle appear when the user clicks on an invite (via widget).
- **10.6** Conditional invite reminder for user who arrived clicking on an invite.
- **10.7** Conditional ALA Number text field appears if user selects librarian from pulldown.

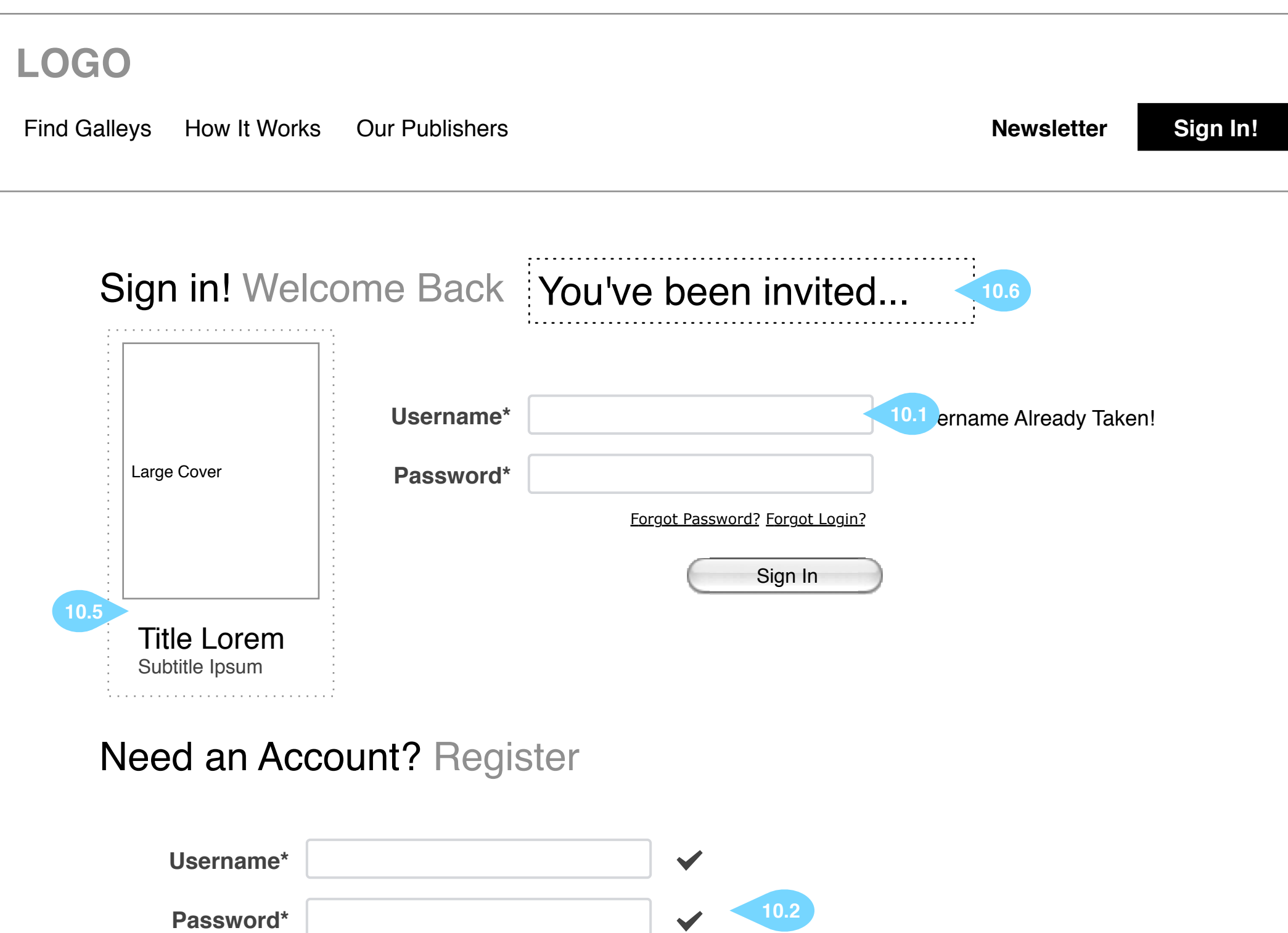

Passwords must be at least 8 characters and have at least one number, and are case sensative

 $\blacktriangledown$ 

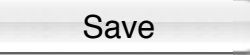

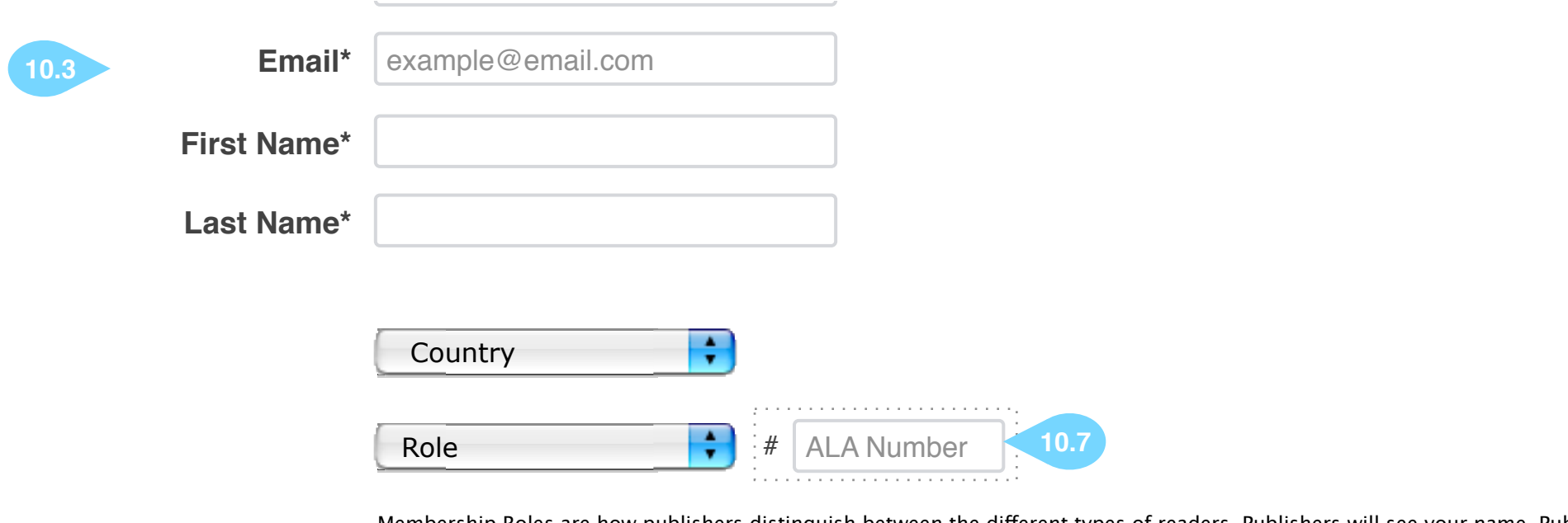

Membership Roles are how publishers distinguish between the different types of readers. Publishers will see your name, Public Bio, and **10.4** Membership Role when you request a galley from them. Learn More

I have read and agree to the license

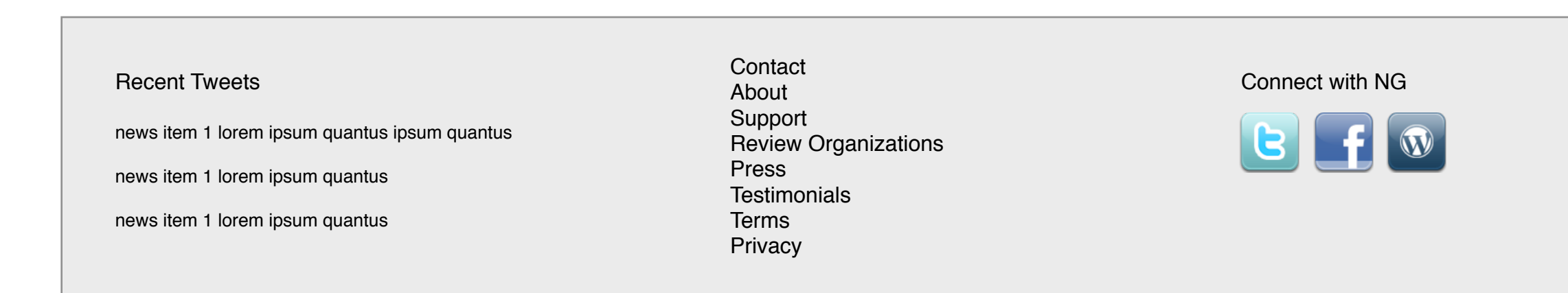